# FSSA Benefits Portal Gateway to Work User Guide

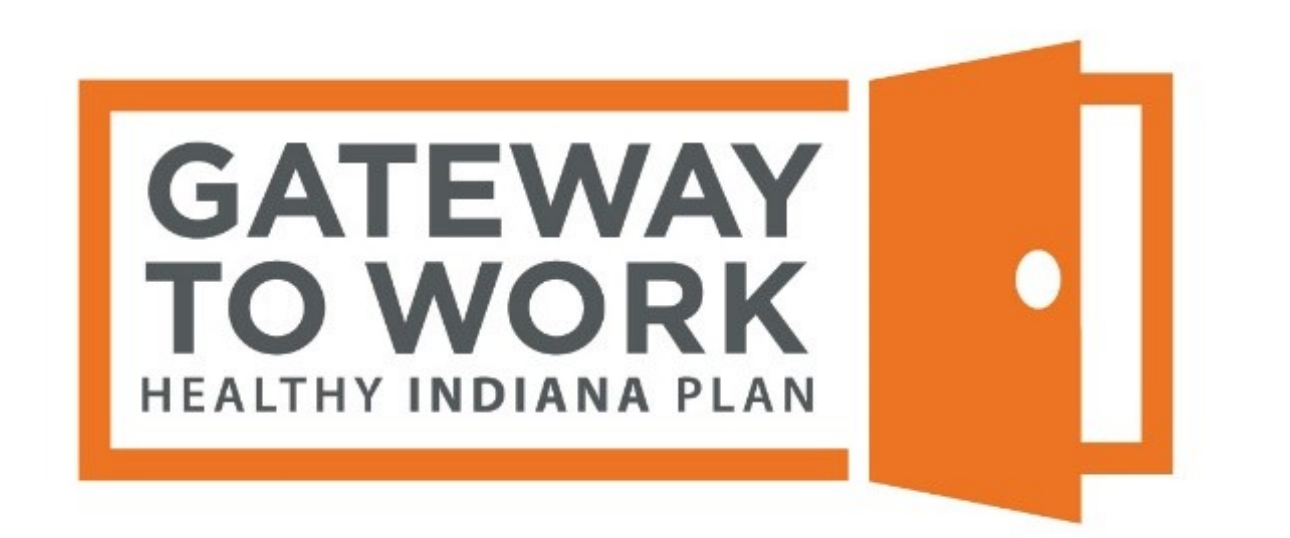

Reporting Activity Hours

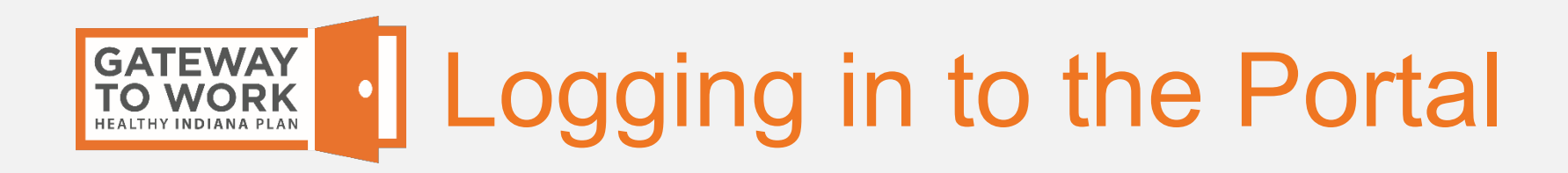

Log in to the FSSA Benefits Portal at fssa.benefits.gov by clicking on the **Go to Gateway to Work** button and entering your login information.

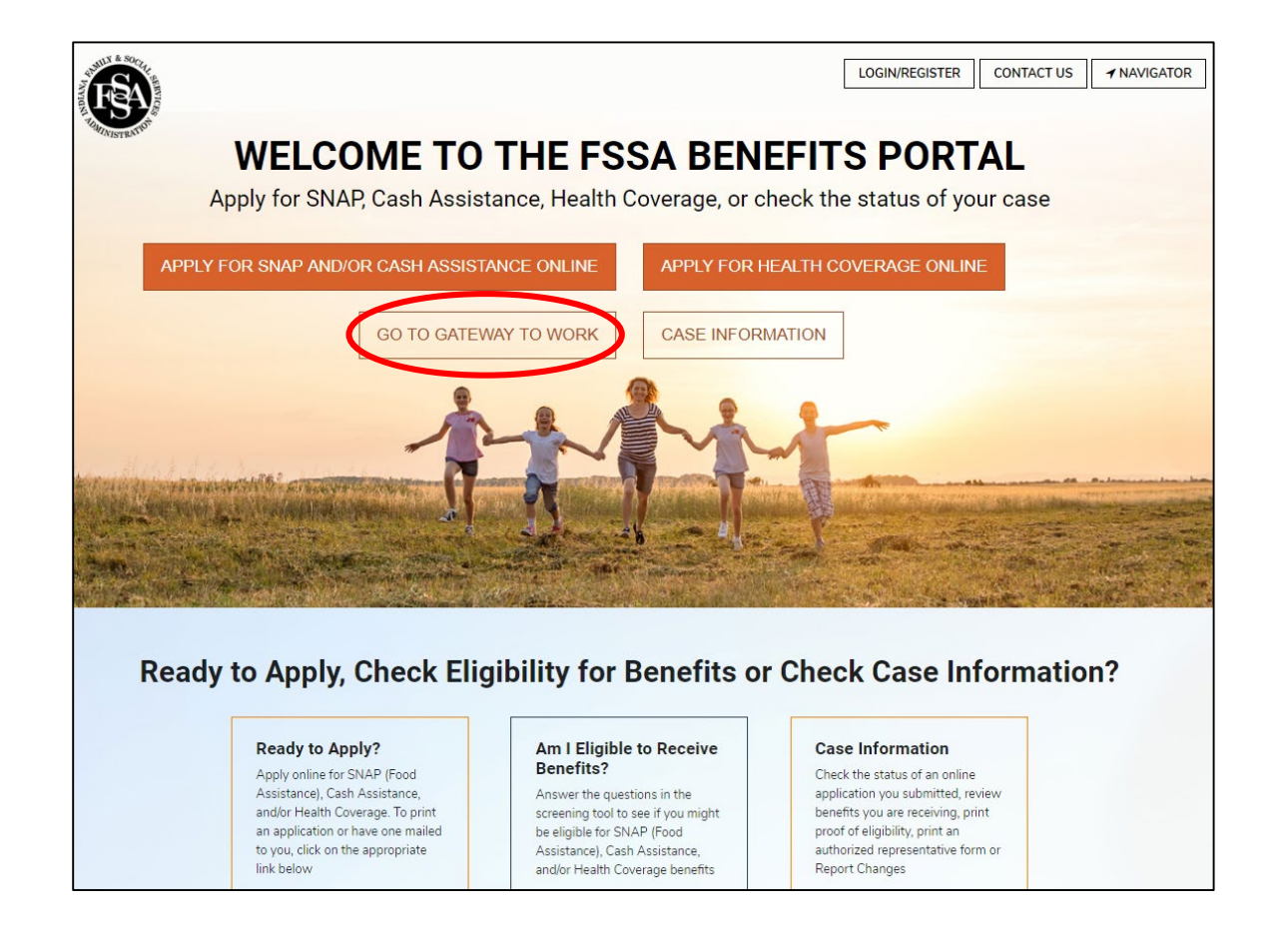

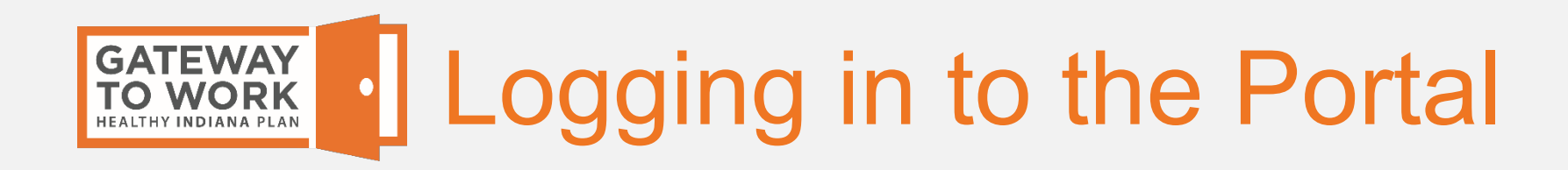

# Your account opens to your Hours Summary for Year page.

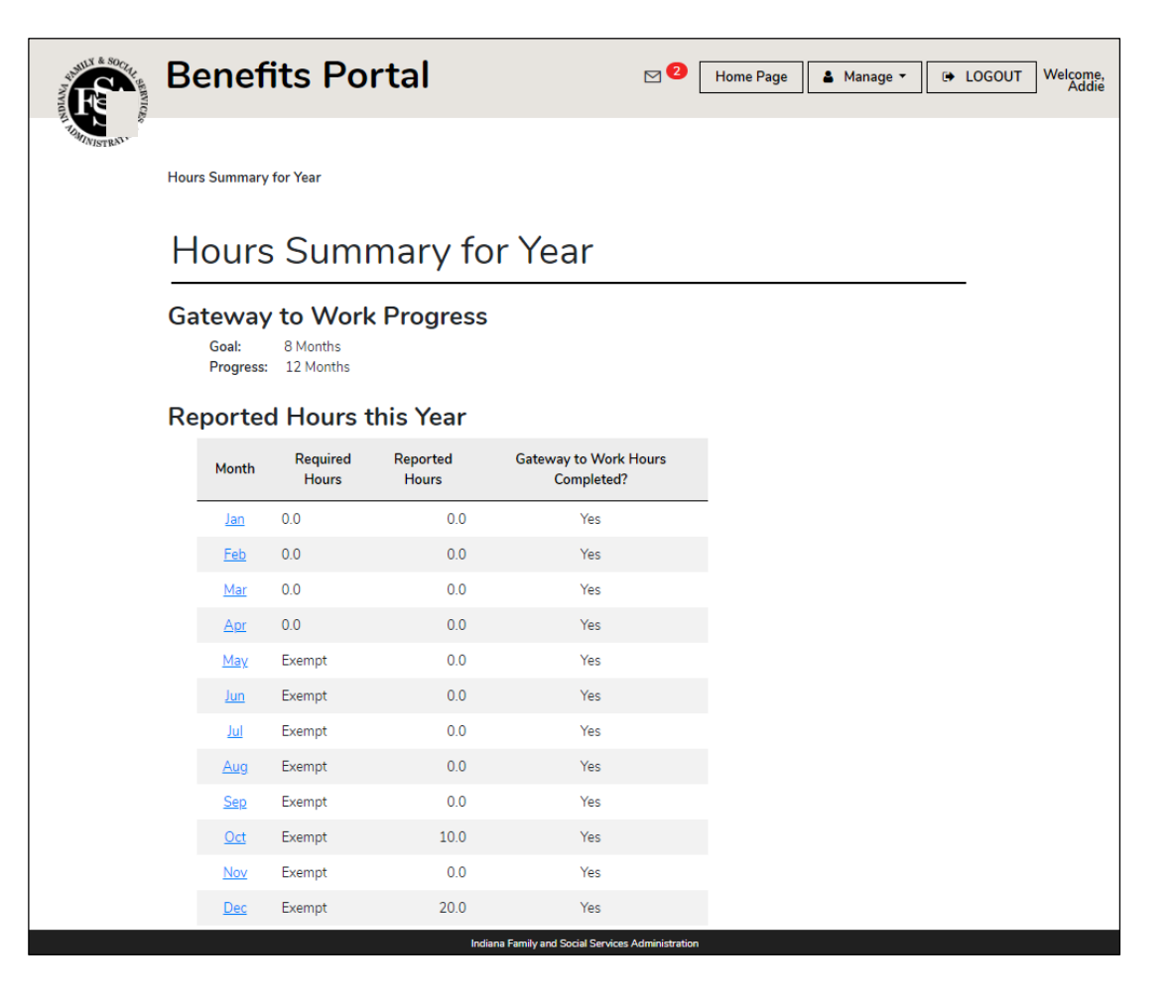

At the top of the page is a summary of your Gateway to Work progress for the year.

**Goal** shows you the number of "Yes" months you need to meet the Gateway to Work requirement to be able to keep your HIP benefits the next year, which is 8 months.

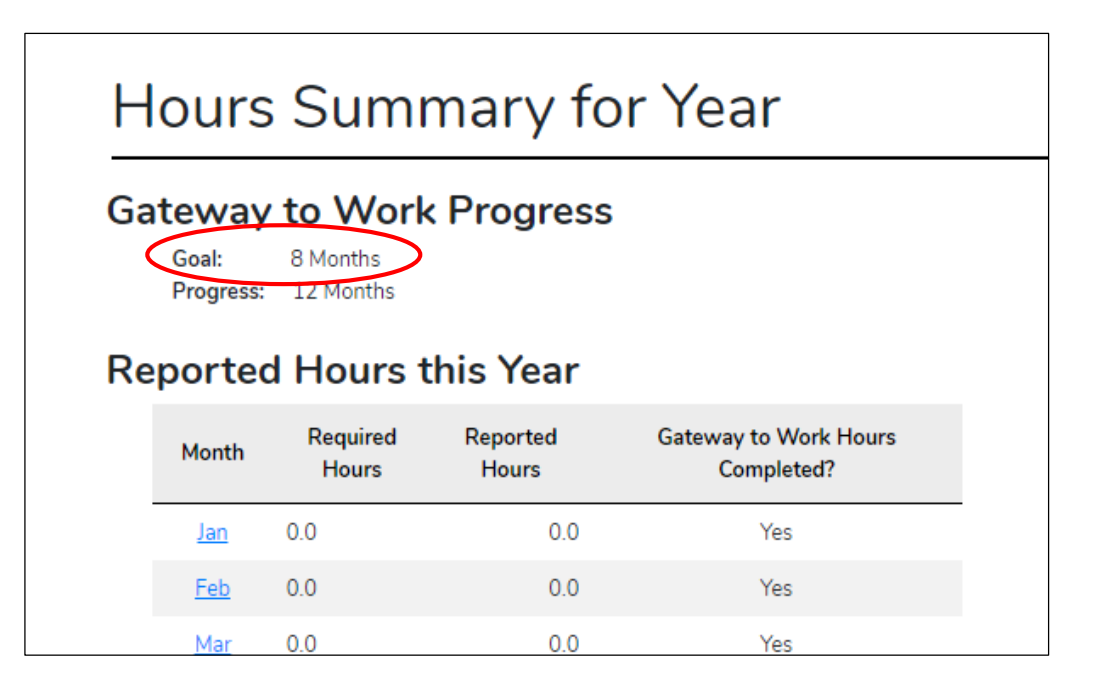

# Hours Summary for Year

**Progress** shows your number of "Yes" months up to that point in the year.

- "Yes" months include:
- Months you weren't in HIP
- Months you were exempt from Gateway to Work
- Months you met the Gateway to Work monthly activity hour requirement

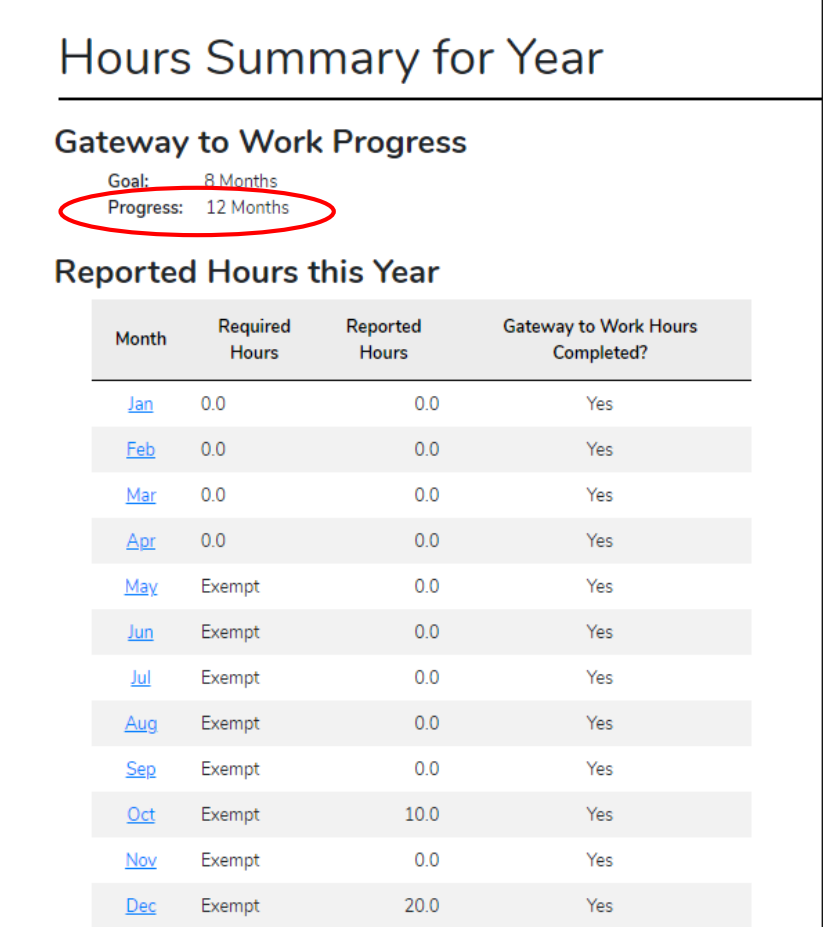

The page also has a table showing your Reported Hours this Year.

For each month, the table shows you:

- Your Required Hours (how many hours you had to do to meet Gateway to Work)
- Your Reported Hours (the number of hours you reported on the Benefits Portal or to your health plan)
- Yes or No for if you completed your Gateway to Work hours that month

### Hours Summary for Year

#### **Gateway to Work Progress**

Goal: 8 Months

Progress: 12 Months

#### **Reported Hours this Year**

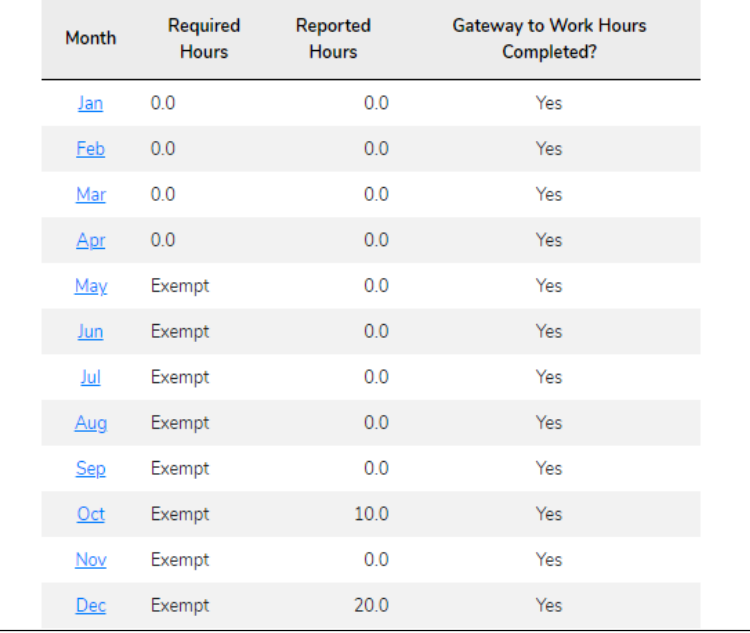

![](_page_6_Picture_0.jpeg)

### Hours Summary for Year

#### **Gateway to Work Progress**

8 Months Goal: Progress: 5 Months

#### **Reported Hours this Year**

![](_page_6_Picture_34.jpeg)

In your table of Reported Hours this Year, the number of hours required for each month will depend on your Gateway to Work status those months.

![](_page_7_Picture_0.jpeg)

### Hours Summary for Year

#### **Gateway to Work Progress**

Goal: 8 Months Progress: 5 Months

#### **Reported Hours this Year**

![](_page_7_Picture_44.jpeg)

Months where you were not a HIP member will show 0 required hours.

They will show as a "Yes" month under Gateway to Work Hours Completed because months you are not a member are not counted against you for your progress toward the yearly 8 "Yes" month requirement.

### Hours Summary for Year

#### **Gateway to Work Progress**

Goal: 8 Months Progress: 5 Months

#### **Reported Hours this Year**

![](_page_8_Picture_56.jpeg)

Months where your Gateway to Work status is "Reporting" will show the number of hours of activities you must complete and report to meet the requirement that month under Required Hours.

Gateway to Work Hours Completed will change to "Yes" when you report at least the number of required hours for the month. Those months will count toward your yearly 8 required "Yes" months.

### Hours Summary for Year

#### **Gateway to Work Progress**

8 Months Progress: 5 Months

#### **Reported Hours this Year**

![](_page_9_Picture_43.jpeg)

Months you are exempt will show "Exempt" under Required Hours, and "Yes" under Gateway to Work Hours completed. These months count towards your yearly 8 "Yes" month requirement.

If you think you qualify for a Gateway to Work exemption but you are not listed as Exempt for that month, call your health plan to see if you qualify.

# Hours Summary for Year

# If you click on the name of a month on the Hours Summary for Year page, it takes you to the Hours Summary for Month page for that month.

![](_page_10_Picture_11.jpeg)

Hours Summary for Year / Hours Summary for Month

## Hours Summary for Month

#### **Month Progress**

**Required Hours:** 80.00 30.00 **Reported Hours:** You need to report more activity hours to complete this month.

**Log Hours** 

### $\Theta$  November Hours  $\Theta$

![](_page_11_Picture_82.jpeg)

The Hours Summary for Month page tells you:

- Required Hours (the number of activity hours you must complete and report for the month)
- Reported Hours (the number of hours you or your health plan have logged for the month so for)
- If you have reported enough activity hours for the month to count as a completed Gateway to Work month

### **Hours Summary for Month**

#### **Month Progress**

**Required Hours:** 80.00 **Reported Hours:** 30.00

You need to report more activity hours to complete this month.

If you are required to participate in Gateway to Work but you have not reported the minimum number of required activity hours for the month yet, the Hours Summary for Month page will show a message letting you know that "You need to report more activity hours to complete this month."

### Hours Summary for Month

### **Month Progress**

**Required Hours:** Exempt **Reported Hours:**  $0.00$ You have completed your required hours for this month

If you are required to participate in Gateway to Work and you have reported enough activity hours for the month, or your are exempt or not in HIP, the Hours Summary for Month page will show a message letting you know that "You have completed your required hours for this month."

![](_page_14_Picture_0.jpeg)

To report activity hours, on the Hours Summary for Year page, click on the name of the month you completed the hours.

![](_page_14_Picture_2.jpeg)

![](_page_15_Picture_0.jpeg)

# The Hours Summary for Month page for that month displays.

# Click **Log Hours**.

![](_page_15_Picture_16.jpeg)

![](_page_16_Picture_0.jpeg)

The Add Activity Hours page displays.

![](_page_16_Picture_18.jpeg)

Choose the Category of the activity from the drop-down menu (Work, Learn, or Serve).

![](_page_17_Picture_0.jpeg)

![](_page_17_Picture_14.jpeg)

Select the specific activity from the drop-down menu.

![](_page_18_Picture_0.jpeg)

![](_page_18_Picture_14.jpeg)

# Enter the city where you did the activity.

![](_page_19_Picture_0.jpeg)

![](_page_19_Picture_14.jpeg)

# Enter the location where you did the activity.

![](_page_20_Picture_0.jpeg)

![](_page_20_Picture_14.jpeg)

# Enter a description of the activity (optional).

![](_page_21_Picture_0.jpeg)

![](_page_21_Picture_12.jpeg)

## Click **Next**.

![](_page_22_Picture_0.jpeg)

![](_page_22_Figure_1.jpeg)

Select all the days in the month you did the activity by clicking on those dates.

![](_page_23_Picture_0.jpeg)

![](_page_23_Figure_1.jpeg)

For each date you select, a line will appear to the right for you to enter the number of hours you did the activity on each particular day.

![](_page_24_Picture_0.jpeg)

![](_page_24_Figure_1.jpeg)

Enter the number of hours you did on each day.

As you enter hours, the "Total entered hours" will update to match what you have entered.

![](_page_25_Picture_0.jpeg)

If you wish, you can attach a document to the activity, such as a volunteer confirmation. You do not have to attach documents to get credit for your hours.

Gateway to Work attachments **will not** be seen by your caseworker or other FSSA areas, so **do not** submit other kinds of documents here.

![](_page_26_Picture_0.jpeg)

![](_page_26_Figure_1.jpeg)

# If you wish to attach a document, click the **Add Activity Document** button.

![](_page_27_Picture_0.jpeg)

![](_page_27_Figure_1.jpeg)

# Select the Document Type from the drop-down menu.

![](_page_28_Picture_0.jpeg)

![](_page_28_Picture_13.jpeg)

### Click **Browse**.

![](_page_29_Picture_0.jpeg)

![](_page_29_Picture_18.jpeg)

Find the file you wish to attach on your computer and click **Open**.

![](_page_30_Picture_0.jpeg)

![](_page_30_Picture_16.jpeg)

### Click **Save**.

![](_page_31_Picture_0.jpeg)

Hours Summary for Year / Hours Summary for Month

#### Hours Summary for Month

#### **Month Progress**

**Required Hours:**  $0.00$ Reported Hours: 54.50 You have completed your required hours for this month

#### **LOG HOURS**

 $\Theta$  January Hours $\Theta$ 

![](_page_31_Picture_43.jpeg)

The Hours Summary for the month now shows the hours you entered.

![](_page_32_Picture_0.jpeg)

#### Hours Summary for Year

#### **Gateway to Work Progress**

Goal 8 Months Progress: 8 Months

#### **Reported Hours this Year**

![](_page_32_Picture_37.jpeg)

To view the detailed information for an activity that was entered previously, on the Hours Summary for Year page, click on the name of the month the activity happened.

![](_page_33_Picture_0.jpeg)

### **Hours Summary for Month**

#### **Month Progress**

![](_page_33_Picture_36.jpeg)

Log Hours

#### $\Theta$  November Hours $\Theta$

![](_page_33_Picture_37.jpeg)

The activity hours entered for the month are listed in a table.

# Click the date of the activity you wish to view.

![](_page_34_Picture_0.jpeg)

![](_page_34_Picture_12.jpeg)

The complete details for the activity are displayed.

![](_page_35_Picture_0.jpeg)

### Hours Summary for Year

#### **Gateway to Work Progress**

Goal: 8 Months Progress: 8 Months

#### **Reported Hours this Year**

![](_page_35_Picture_41.jpeg)

You may decide you need to change some information you entered for an activity after you have saved it.

On the Hours Summary for Year page, click on the name of the month the activity happened.

![](_page_36_Picture_0.jpeg)

### **Hours Summary for Month**

#### **Month Progress**

![](_page_36_Picture_36.jpeg)

![](_page_36_Picture_4.jpeg)

#### $\Theta$  September Hours $\Theta$

![](_page_36_Picture_37.jpeg)

On the Hours Summary for Month page, click the Edit icon next to the activity you wish to edit (it looks like a pen and a piece of paper).

![](_page_37_Picture_0.jpeg)

![](_page_37_Picture_24.jpeg)

Make your changes and click **Save**.

Note that if you want to change the date of the activity or the document attached to it, you must delete the activity and re-enter it.

![](_page_38_Picture_0.jpeg)

![](_page_38_Picture_1.jpeg)

A window appears with the message "Your request is being processed."

Click **OK**.

![](_page_39_Picture_0.jpeg)

### **Hours Summary for Month**

#### **Month Progress**

![](_page_39_Picture_19.jpeg)

The change to the activity has been saved.

![](_page_40_Picture_0.jpeg)

### Hours Summary for Month

#### **Month Progress**

**Required Hours:** 80.00 2.50 **Reported Hours:** You need to report more activity hours to complete this month.

![](_page_40_Picture_4.jpeg)

### $\Theta$  September Hours $\Theta$

![](_page_40_Picture_53.jpeg)

To delete an activity, go to the Hours Summary for Month page for the month it happened.

Click the Delete icon to the right of the activity you wish to delete (it looks like a trash can).

![](_page_41_Picture_0.jpeg)

![](_page_41_Picture_25.jpeg)

A message appears asking you if you are sure you want to delete the activity.

Click **Yes** if you want to delete the activity.

![](_page_42_Picture_0.jpeg)

![](_page_42_Figure_1.jpeg)

A window appears with the message "Your request is being processed."

Click **OK**.

![](_page_43_Picture_0.jpeg)

The activity has now been deleted and the Reported Hours for the month are updated.

![](_page_43_Picture_2.jpeg)

![](_page_44_Picture_0.jpeg)

If you go somewhere else in the Benefits Portal and can't find your way back to your Gateway to Work page, click the **Home Page** button at the top of the page.

![](_page_44_Picture_2.jpeg)

![](_page_45_Picture_0.jpeg)

On your Benefits Portal Home Page, under My Gateway to Work Summary, if you click View and Log Hours, you will return to your Gateway to Work page.

![](_page_45_Picture_16.jpeg)

![](_page_45_Picture_17.jpeg)

![](_page_46_Picture_0.jpeg)

If you're having trouble logging hours, understanding the information in your Gateway to Work account, or have any other questions, please call your health plan at the phone number below for help.

![](_page_46_Picture_39.jpeg)

If you don't know who your health plan is, call 1-877-GET-HIP9.